# 製品説明書

#### **APOS A8**

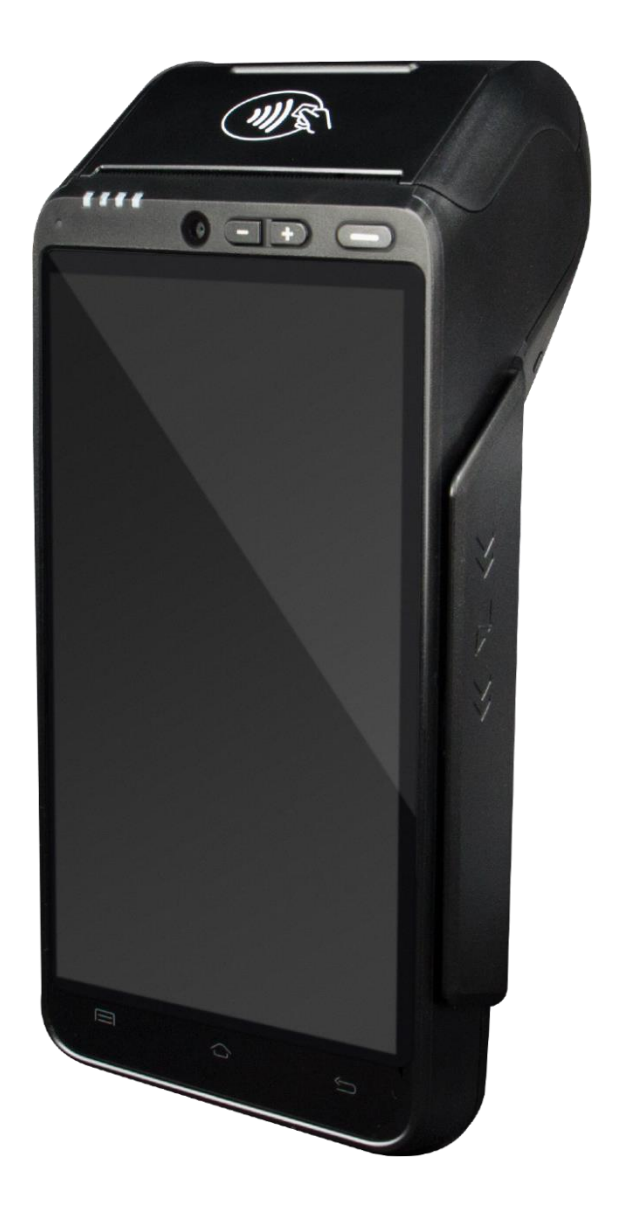

#### 目次

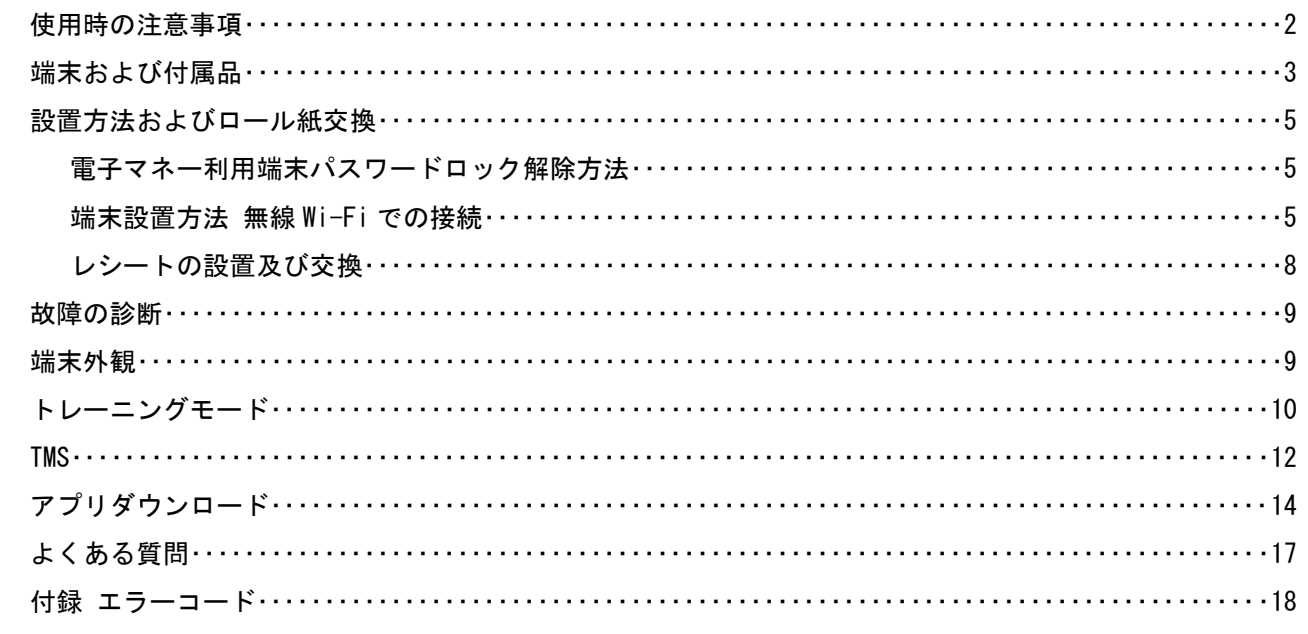

## 使用時の注意事項

本製品は精密な電子部品で構成されております。下記の様な場所での使用、保管は誤作動や 故障の原因となりますのでご注意ください。

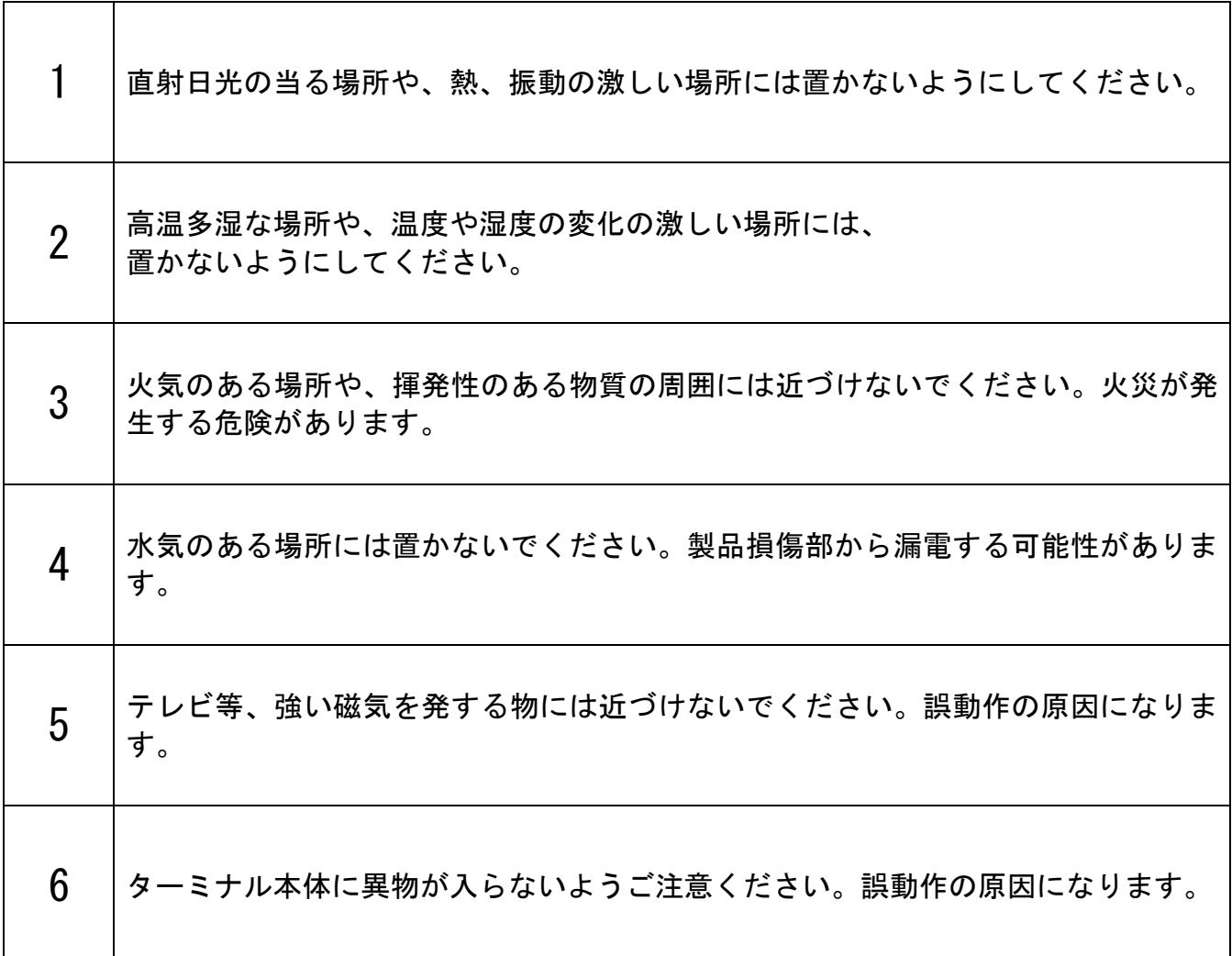

▶製品を落としたり、衝撃を与えたりしないようご注意ください。

- ▶本体を解体したり、電気接触部に異物を挿入したりしないでください。故障の原因になります。
- ▶異音、異臭、煙などが発生した場合、すぐに電源を切り、電源ケーブルを抜いてから、弊社までご連絡 ください。
- ▶ポータブル端末の場合、本体には通信用 SIM カードが内蔵されています。出荷時に正常に動作できるよう 設定されていますので、端末管理会社の指示以外では取り出さないでください。

## 端末および付属品

【基本構成】

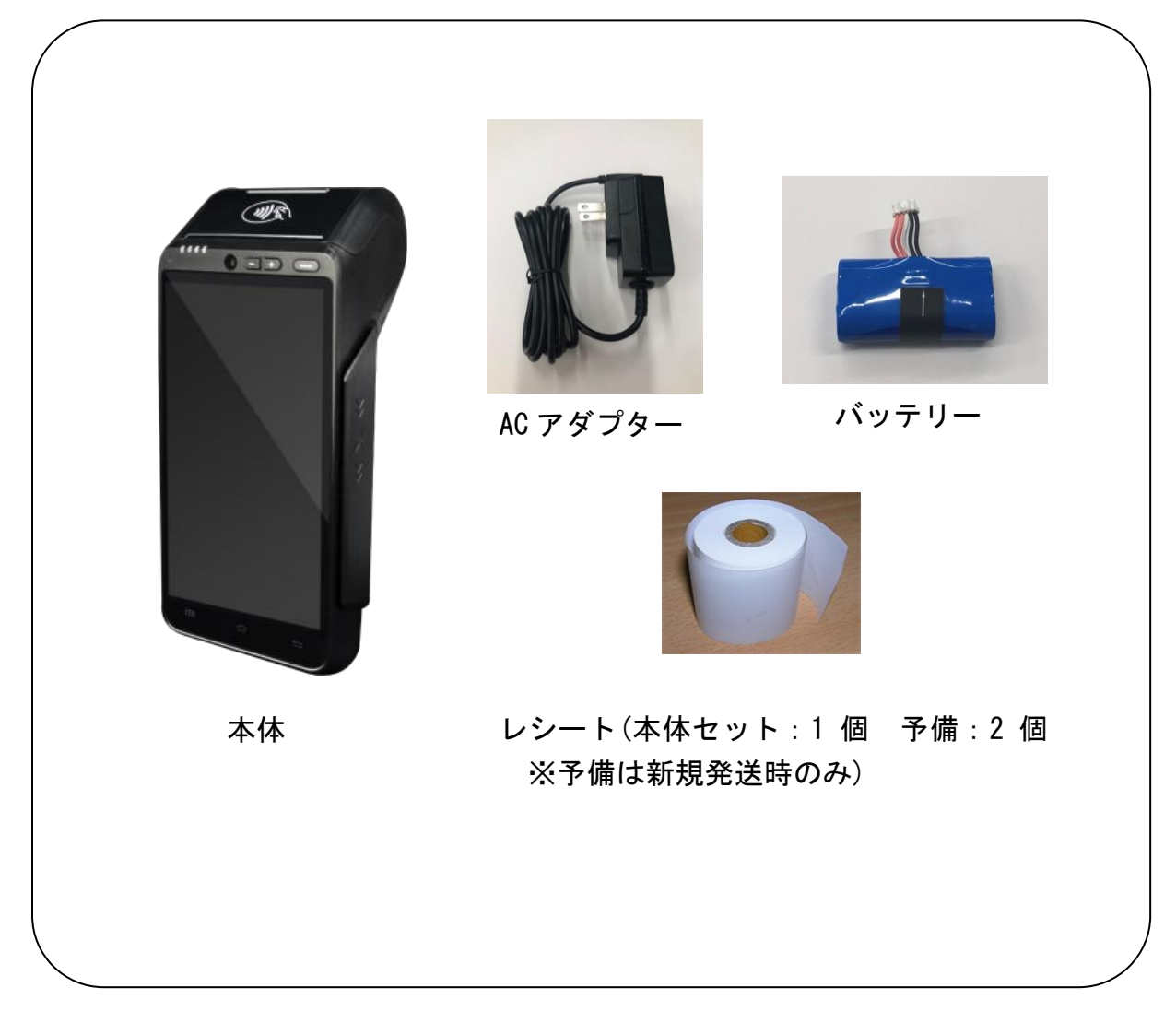

【レシートロールについて】

出荷時の状態ですでにレシートがセットされており、予備のレシートも 2 個付属しており ます。追加のロール紙は付属の用紙にご記入の上、FAX で弊社までお申し込みください。 【オプション】

・Functional クレードル <販売価格:3,980 円(税抜)> USB  $\pi$ <sup>-</sup>  $\ltimes$  2 有線 LAN ※接続するだけで利用可能。

充電(MicroUSB)

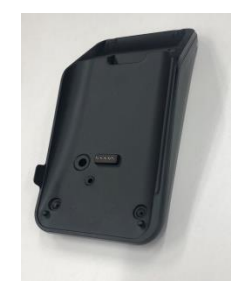

#### 【充電方法】

端末本体はバッテリーが内蔵されているため、電源を介さずに作動できます。一回の充電で約 200 回 の通信が可能です。

充電する場合は、端末機の左側面にマイクロ USB のコネクタがありますので、電源コードを接続した AC アダプターを挿し込んでください。充電中は端末機上部の充電ランプが赤く点灯し、本体が起動 していれば液晶画面のバッテリー表示が充電中に切り替わります。本体での電源表示が少なくなりま したら充電してください。

充電完了後、充電ランプは緑に変わりますので、AC アダプターを外して端末機をご利用ください。 (充電を続けるとバッテリーが消耗しやすくなりますのでご注意ください。)

#### <<スリープモード>>

端末本体は省エネのため、一定時間以上操作がないとスリープモードに入ります。 再度使用するには電源ボタンを 1 回押してください。

## 電子マネー利用端末パスワードロック解除方法

電子マネーアプリを利用していて、PINロックが掛かっている場合は、以下の手順で解除 が出来ます。

① 画面の下部より上部に指でなぞるように動かす

② パスワード入力画面より「1552」と入力後、右下の【✔】ボタンを押す

③ トップ画面が表示されます

## 設置方法およびロール紙交換

### 端末設置方法 無線 Wi-Fi での接続

【Wi-Fi 接続の場合】

Wi-Fi での接続をご希望の場合は、接続に必要な SSID・キーコードをご用意ください。

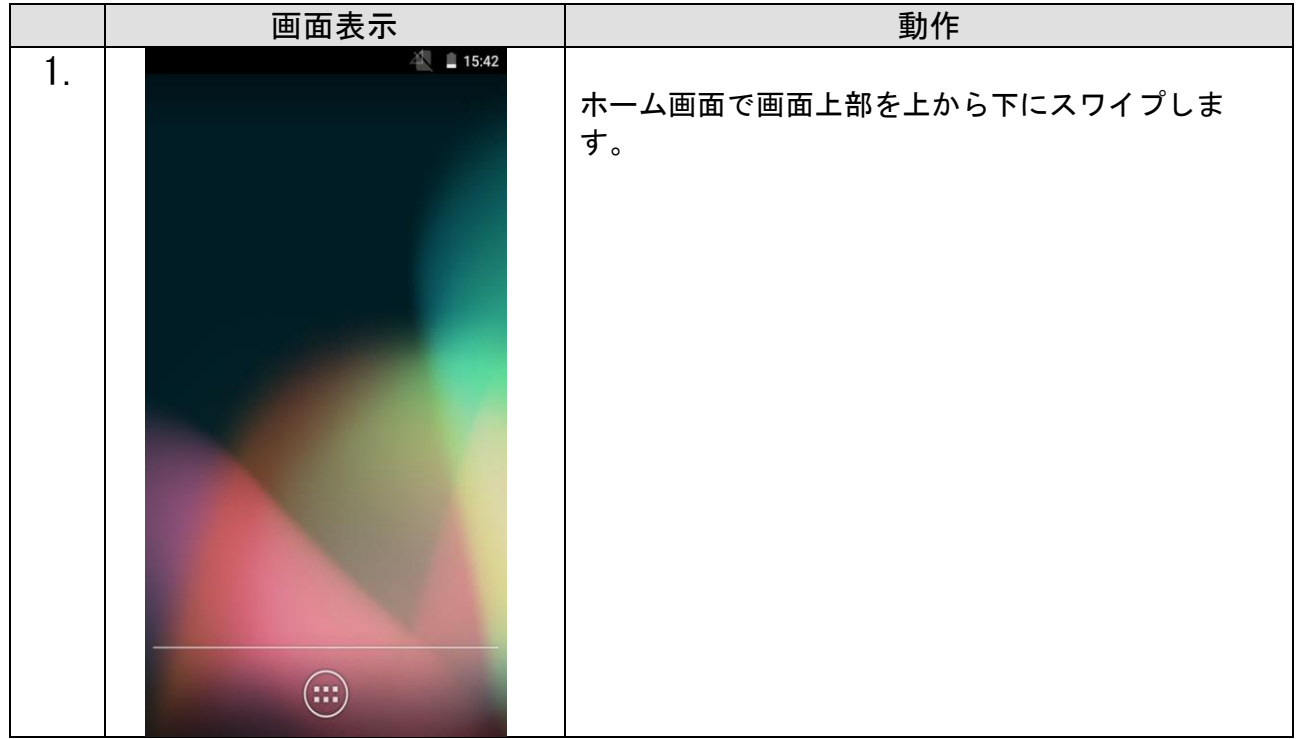

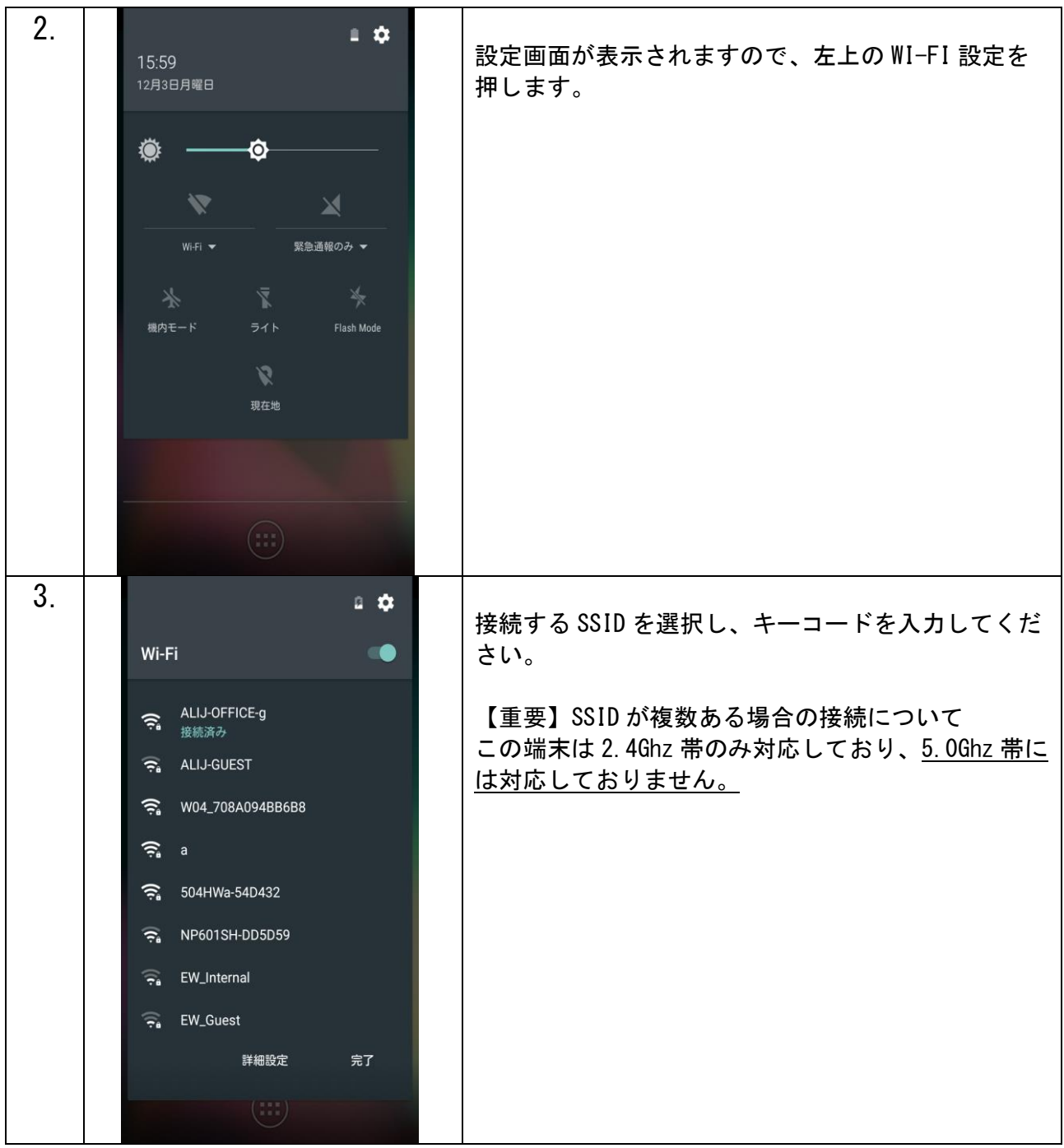

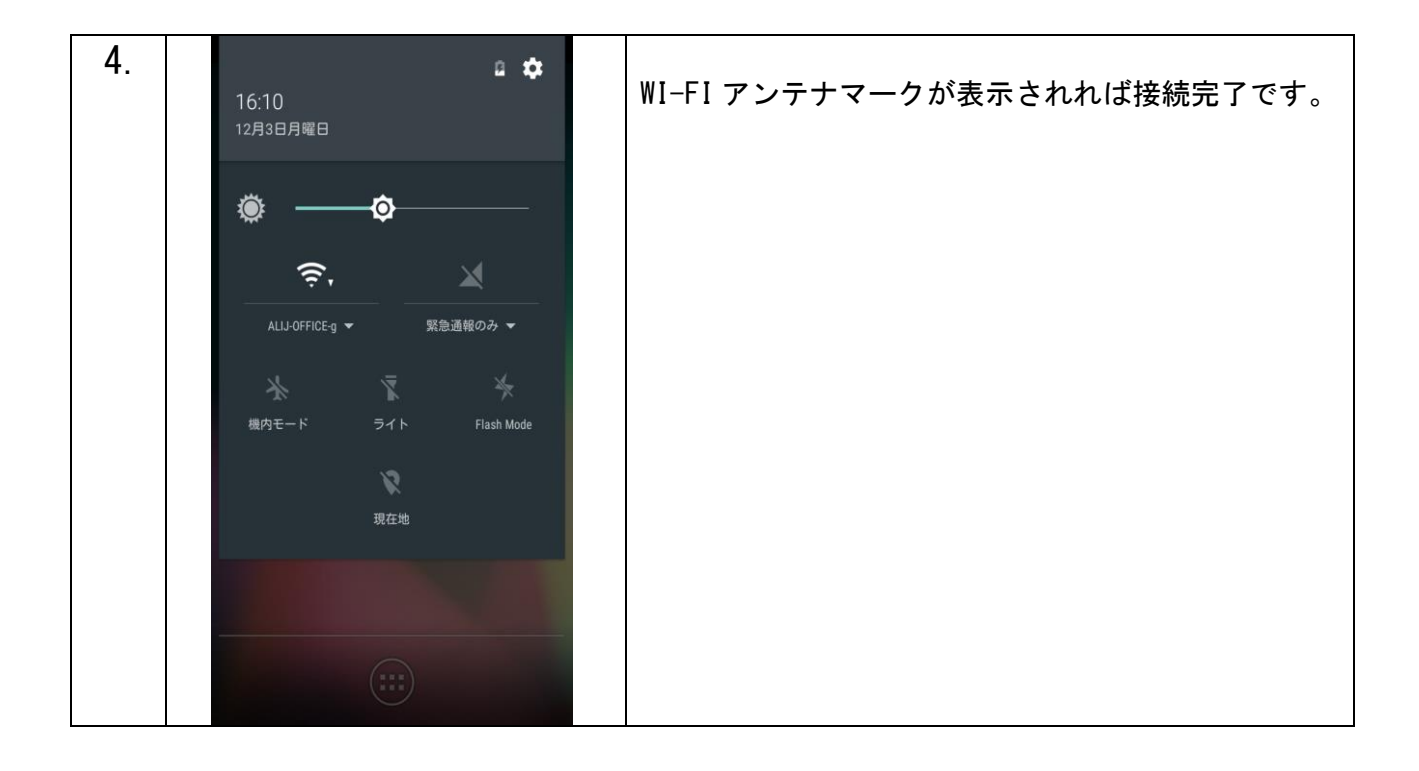

### レシートの設置及び交換

新しくレシートを入れる際の手順になります。

- ① プリンターカバー開口ボタンを引き上げ、カバーを開けます。
- ② レシートロール紙をトイレットペーパーと逆向きになるようにセットします。
- ③ レシートを少し引っ張り、レシートカバーの方向のガイドに合わせた後、レシートを はさむようにカバーを閉めます。

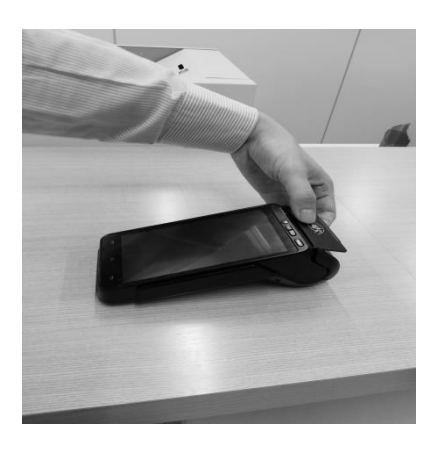

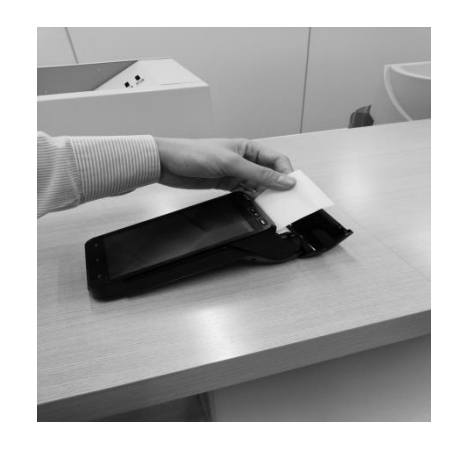

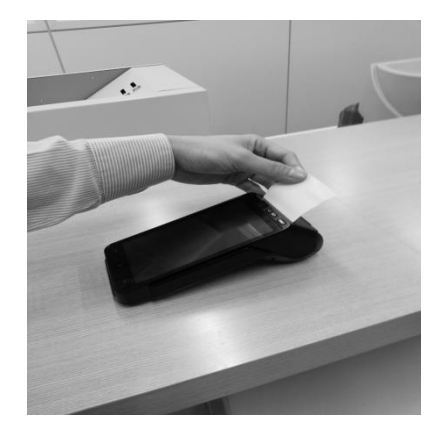

 $\circled{1}$   $\circled{2}$   $\circled{3}$ 

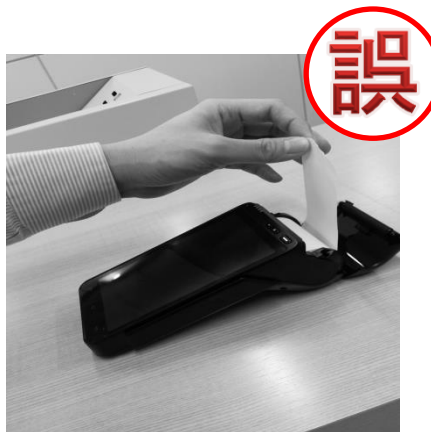

レシートが上から出てきている場合は 入れ方に誤りがあります。

## 故障の診断

#### 画面が表示されない場合

- \* バッテリーは充電されていますか?(ポータブル端末のみ)
- \* バッテリーまた AC 電源アダプターは正しく装着されていますか?
- \* バッテリーやアダプターコネクタが抜けている状態で、電源を差し込んでいませんか?

#### カードが認識されない場合

- \* カードがカードスロット部分にきちんと挿入されていますか?
- \* カードの磁気面に傷がついていませんか?
- \* カードスロット部分に異物が付着していませんか?
- \* カードの磁気面は裏側に向いていますか?

#### プリンターが動かない時

- \* レシートロールがカバー内に正しい向きでセットされていますか?
- \* プリンターヘッドに異物が付着していませんか?

## 端末外観

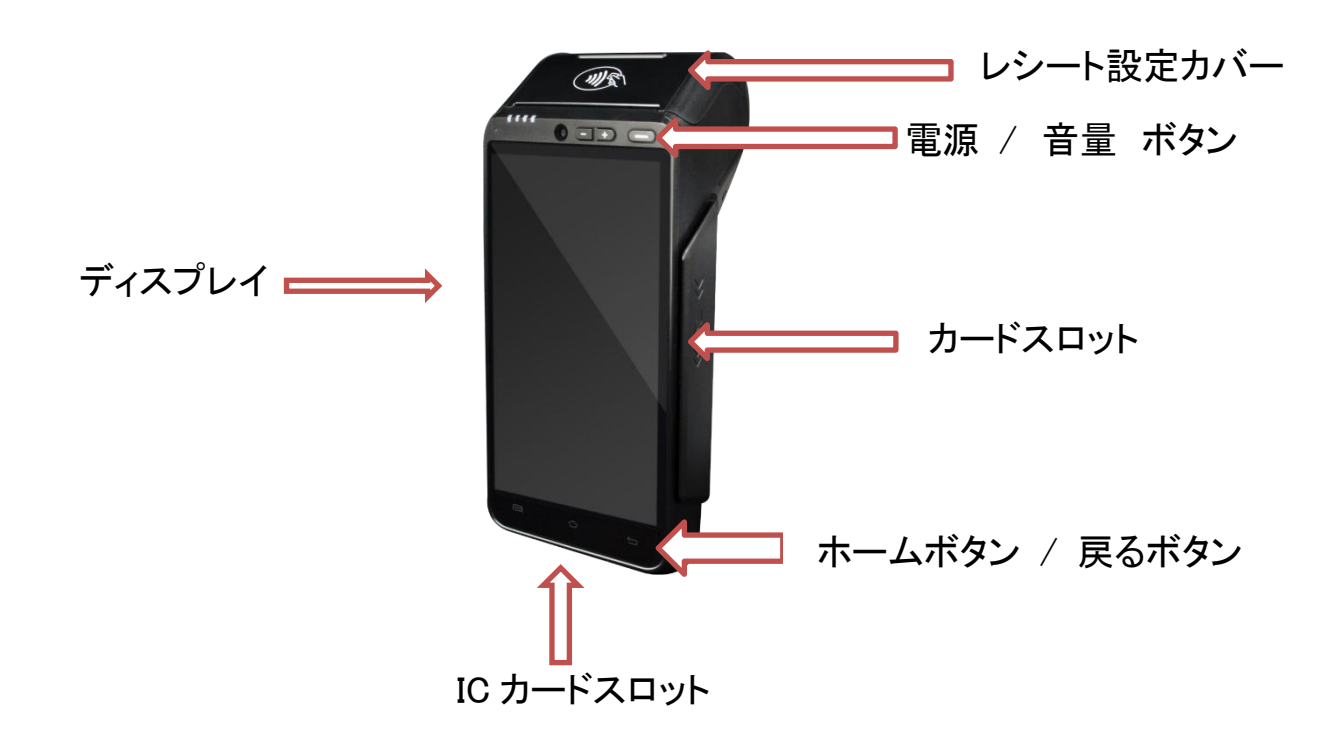

## トレーニングモード

※本機の操作に慣れるためトレーニングするための機能です。決済サーバには接続しません。 ※トレーニングモードで処理された各取引はカード会社に送信されません。

※トレーニング終了後は必ずモードオフしてください。

※テスト決済を行う場合は、必ずトレーニングモードを利用してください。

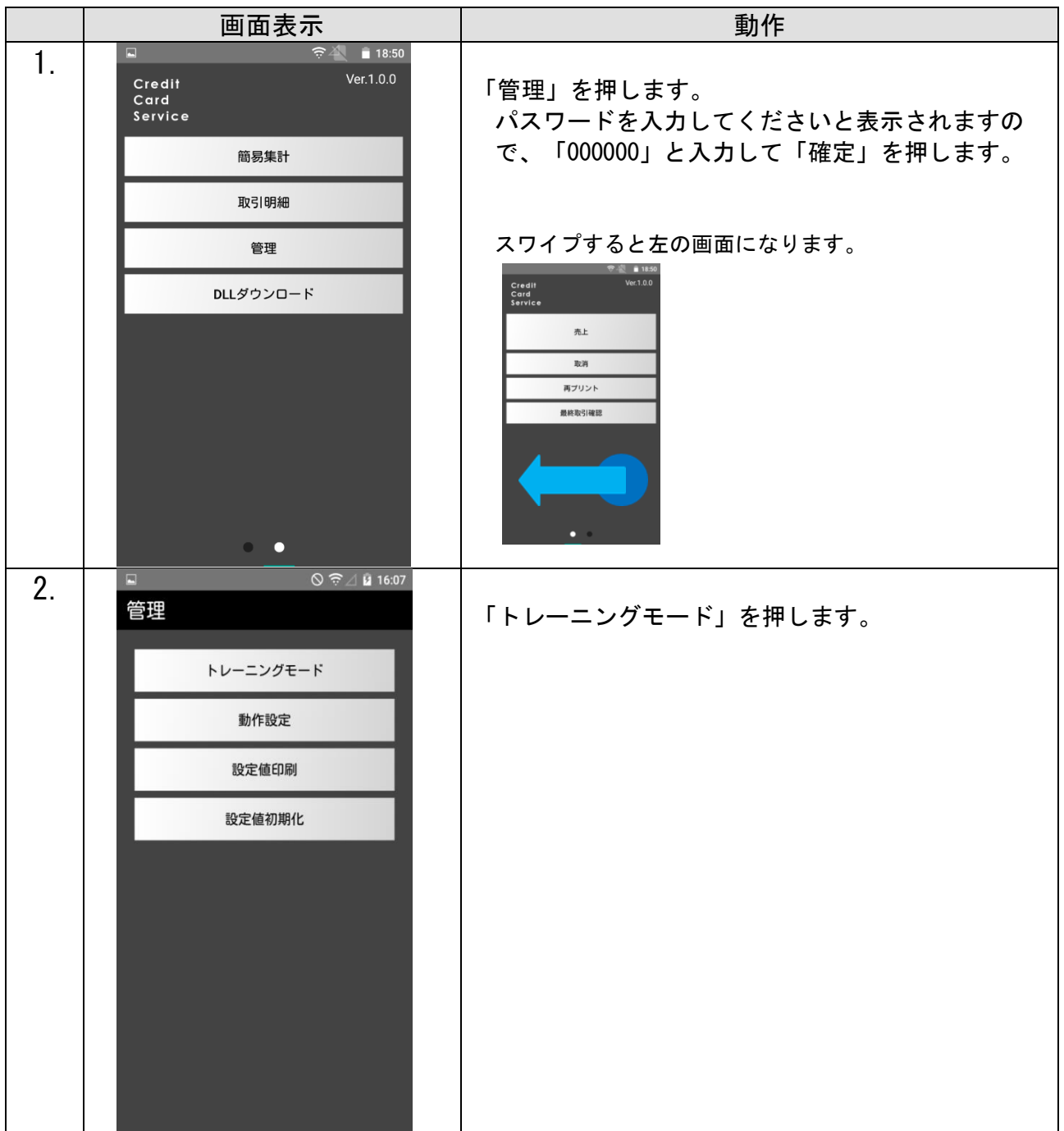

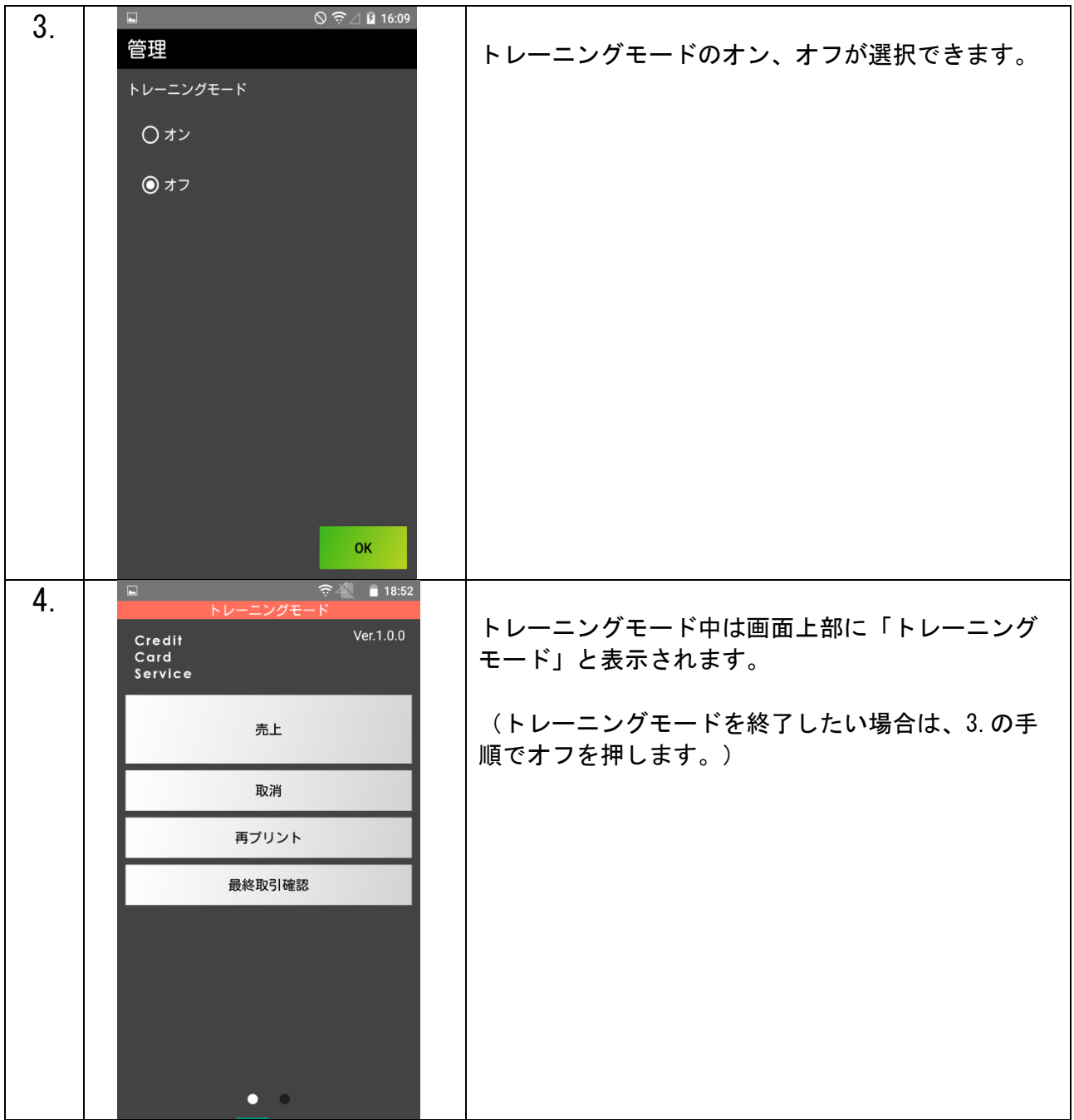

## **TMS**

※カード会社や端末管理会社より連絡が入った場合にアプリアップデートを行ってください。 ※DLL ダウンロードよりも通信時間が長く(3分以上)かかりますので、ご注意ください。

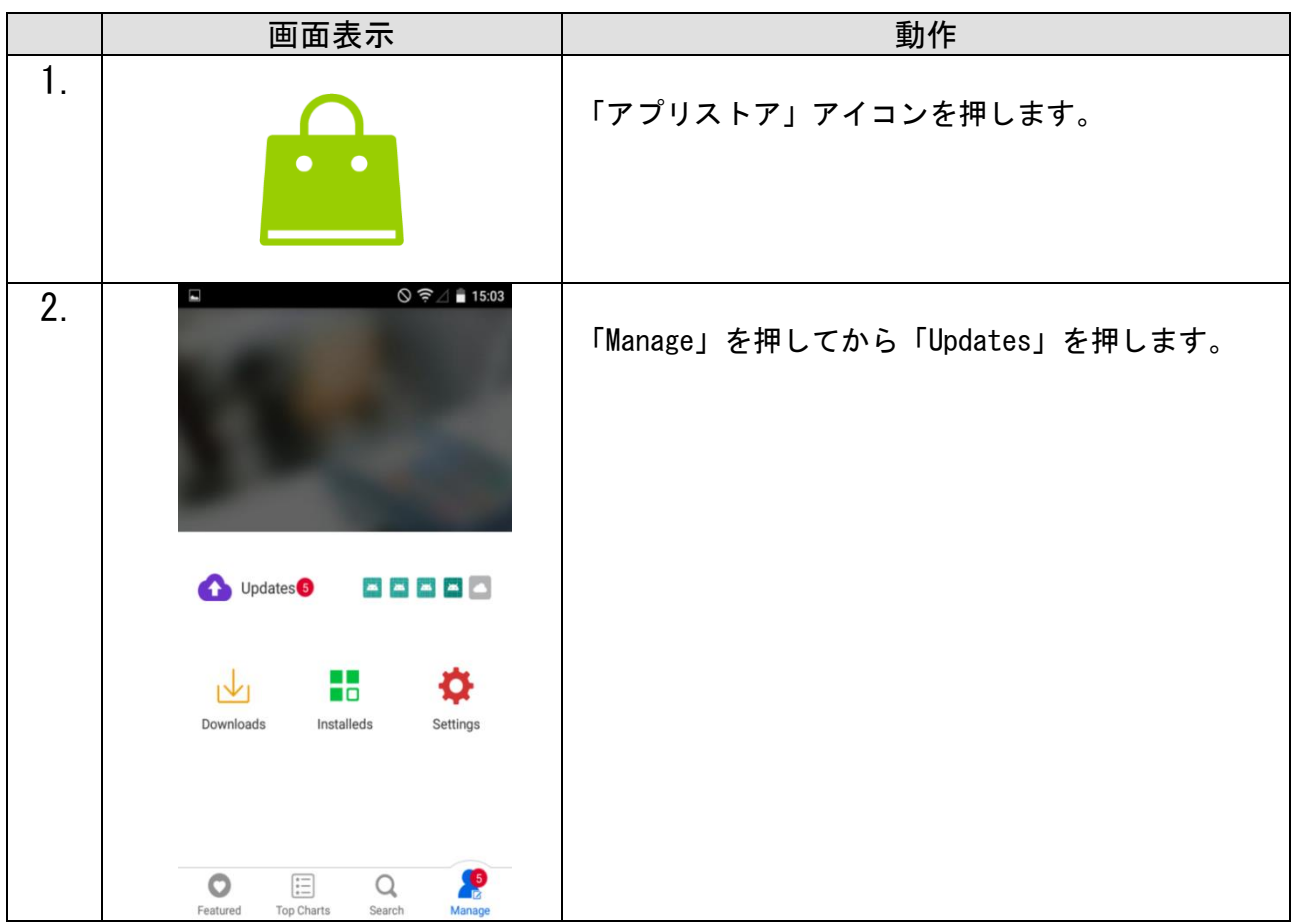

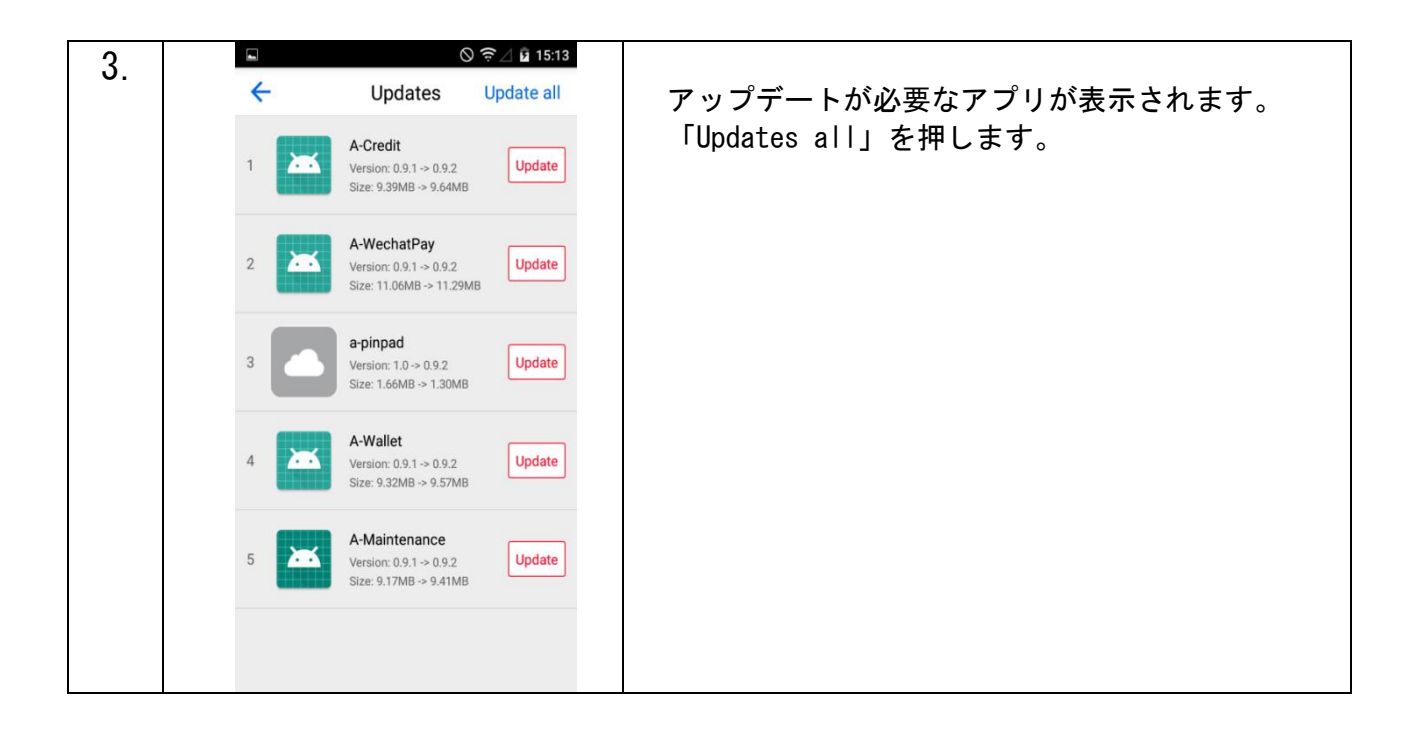

## アプリダウンロード

※新しいアプリの利用に関しては、別途契約や決済会社側の設定が必要となります。 ※決済会社や端末管理会社より連絡が入った場合にアプリダウンロードを行ってください。

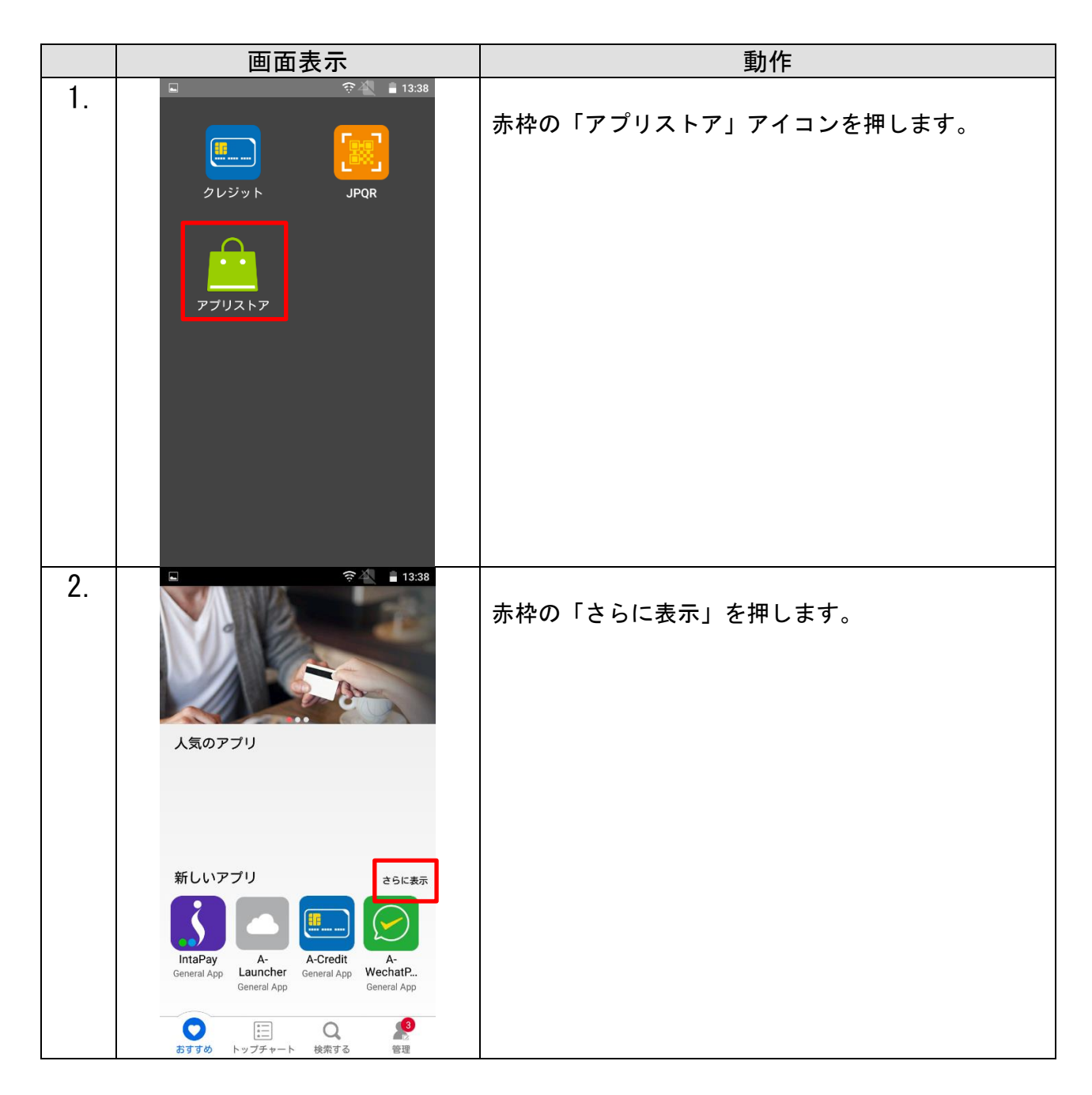

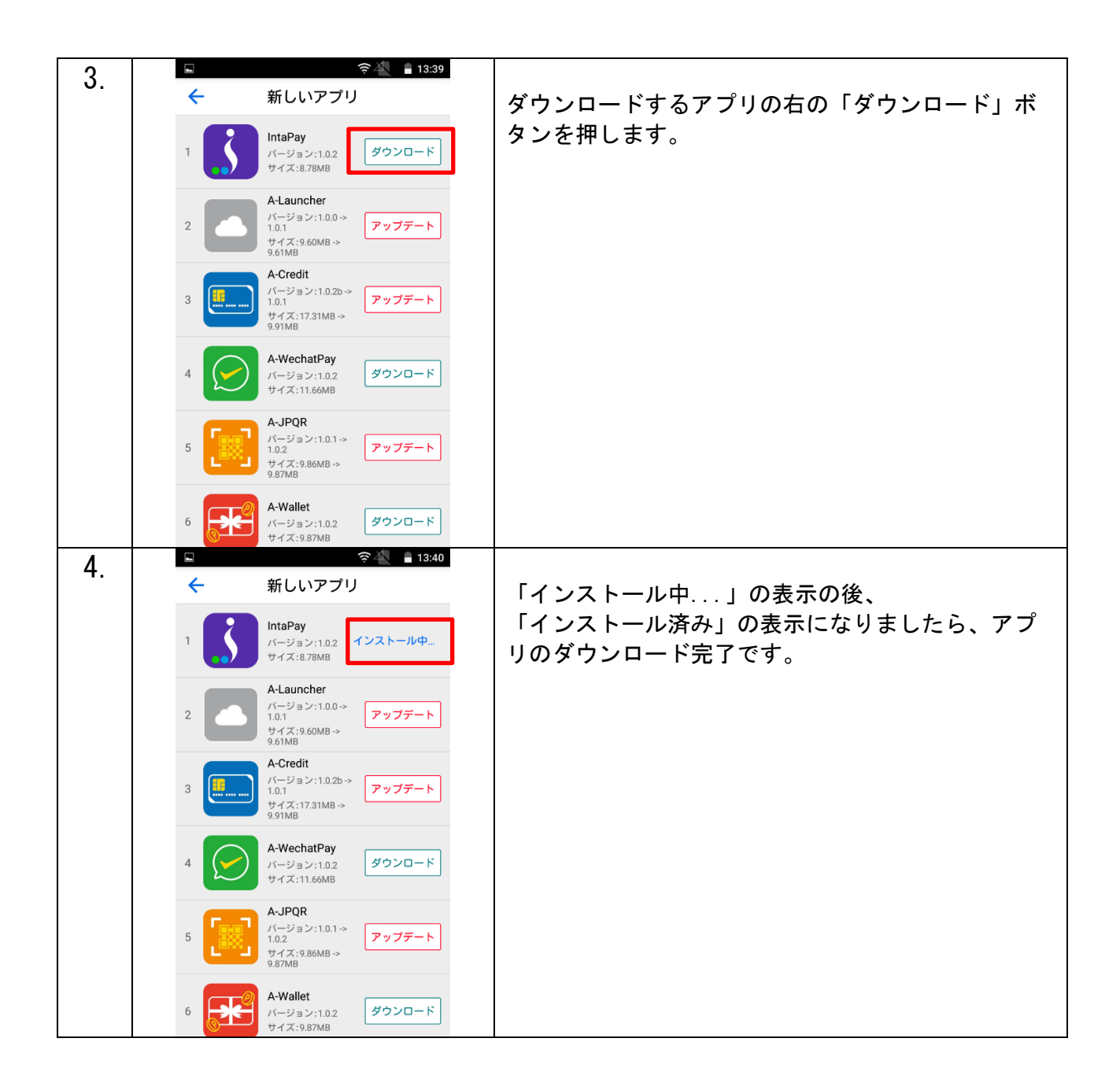

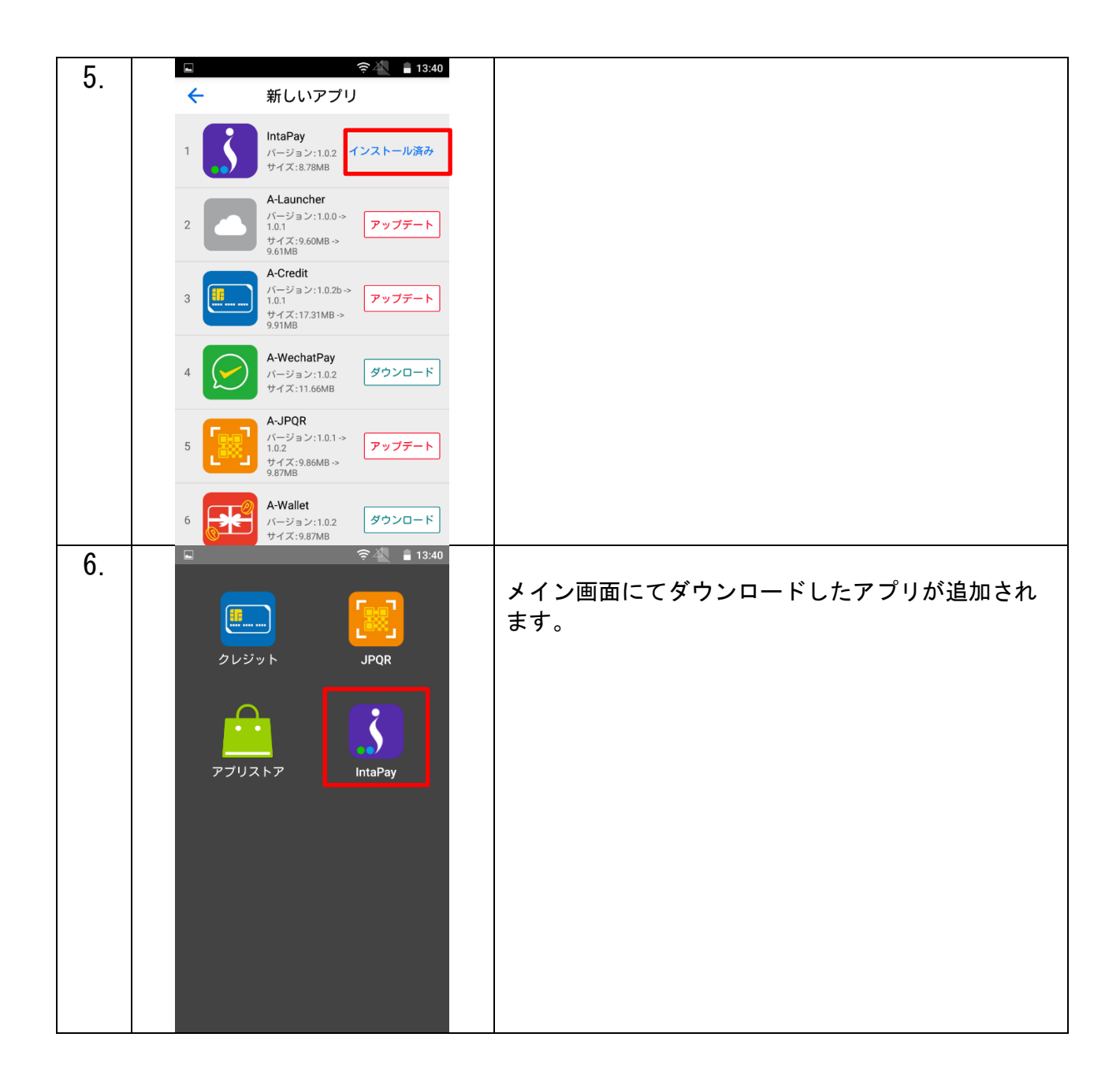

## よくある質問

#### 1)「接続中」または「通信中」で画面表示が止まったままになってしまいましたが?

A. 回線がビジー状態(混雑状態)の可能性がございます。 電源を入れ直していただき再起動してください。その後再度決済をおこなってください。 ※場合によっては二重決済となる場合がありますので再決済前に最終取引確認を行ってください。

#### 2)エラーコードが出てしまったのですが?

A.17~18 ページに記載のエラーコード表ご参照ください。

#### 3)決済の取り消しをしたいのですが?

A.各アプリのマニュアルをご参照ください。 お手元にカードが無い場合は、弊社までお問合せください。

#### 4) プリント涂中にレシートが終わってしまったのですが?

- A.8 ページをご参照いただき新しいレシートロールをセットした後、 再プリント機能をご利用ください。
- 5)レシートの入れ方が分かりません。
- A.8 ページをご参照ください。

#### 6)レシートがありません。

A.専用の発注書で、弊社まで FAX(03-5909-1780)にてご注文ください。 お急ぎの場合は、最寄りの量販店でお買い求めください。

※ レシートロール感熱紙 (58\*40\*8 コアレス)

## 付録 エラーコード表

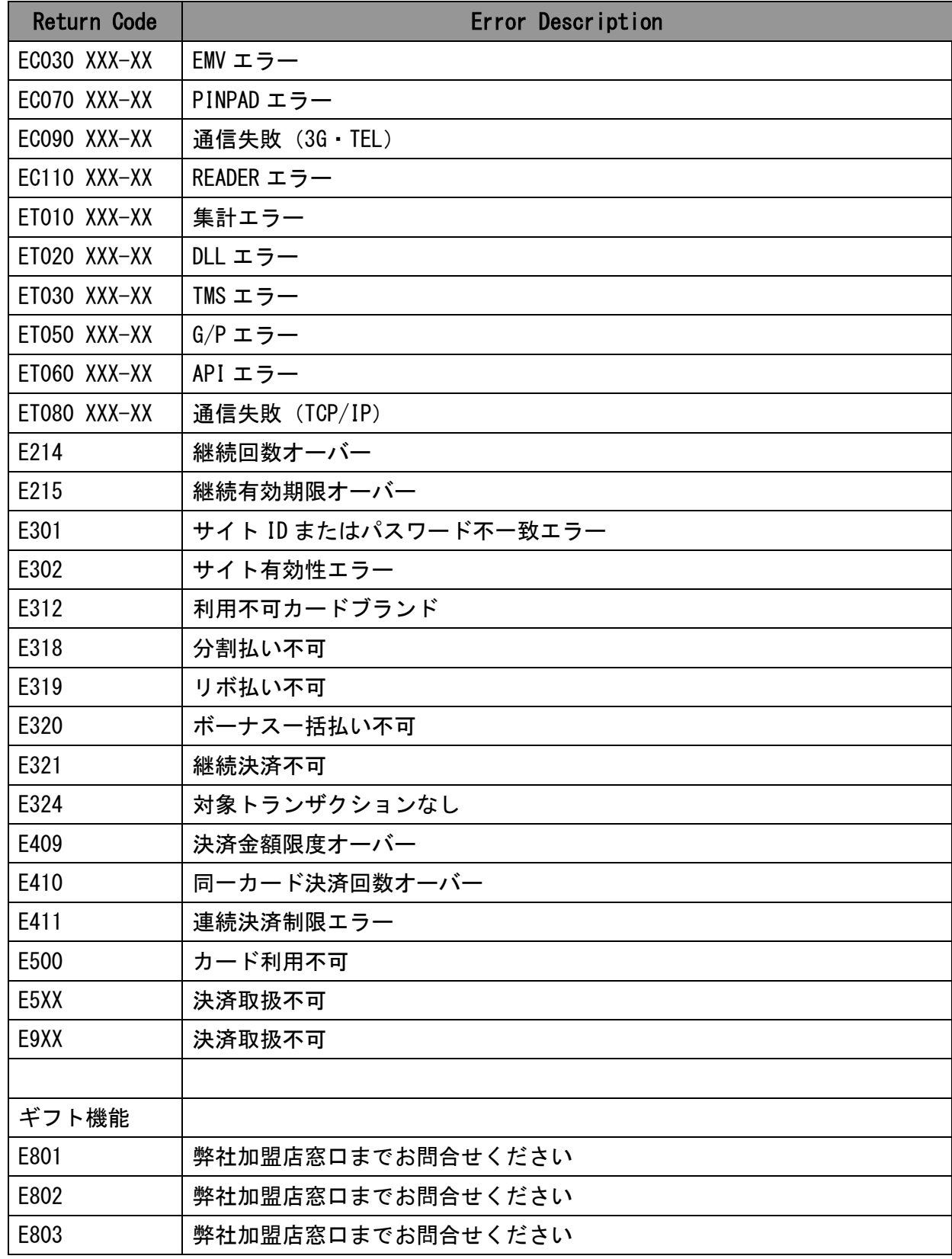

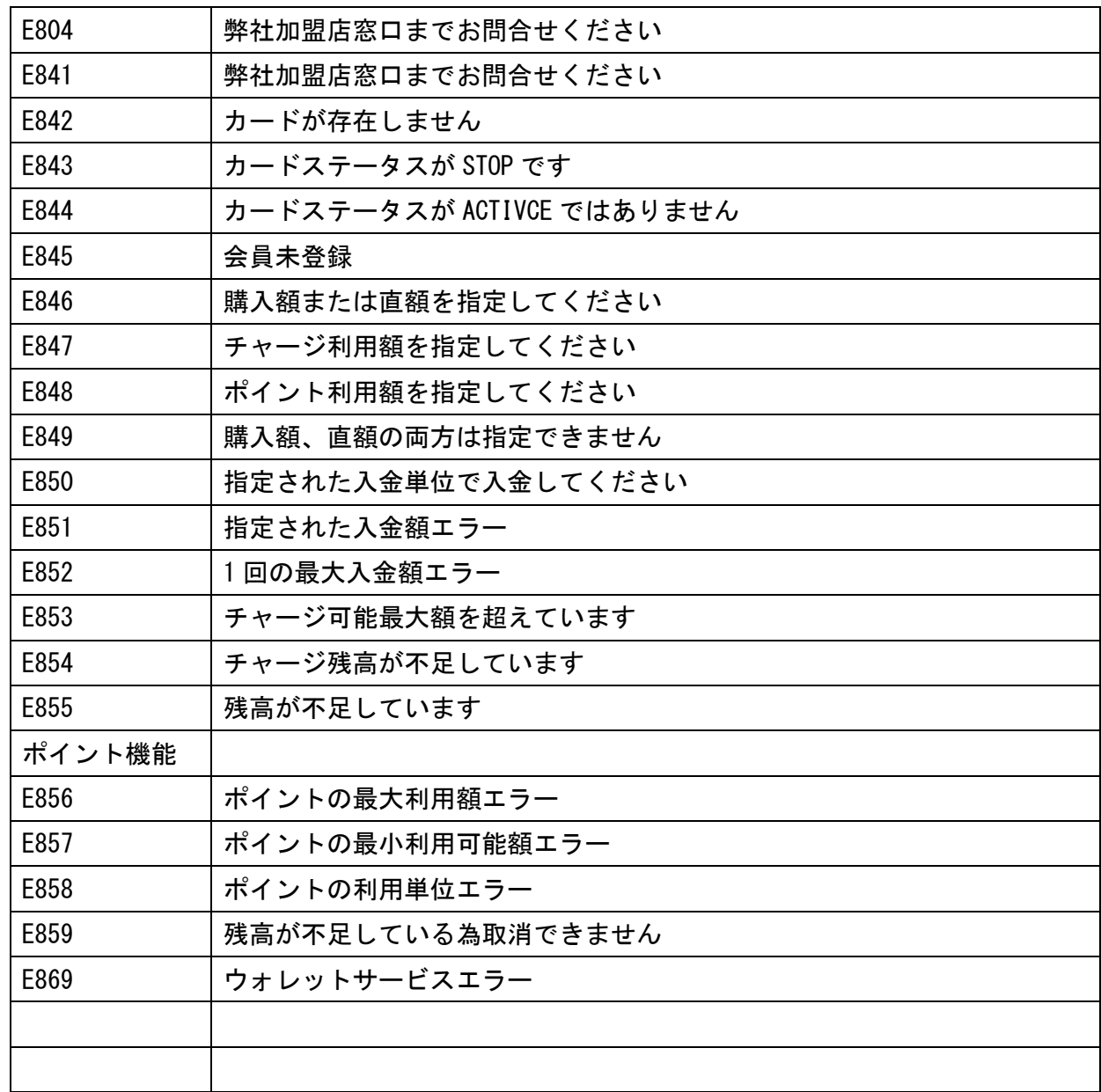

#### ※その他エラーコードについては加盟店サポート窓口までお問い合わせください